## *Device Parameters*

## **I. Getting there**

1. Log into your exhibitor portal on the home page of the Swiftium website.

2. Use the *Select A Show* drop down to select the show you would like to choose device parameters for.

3. Click *Manage Show Configuration*

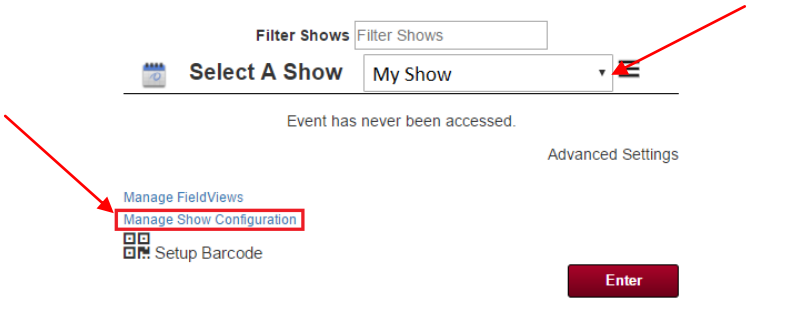

4. Hover over *Device Config* and select *Device Parameters*

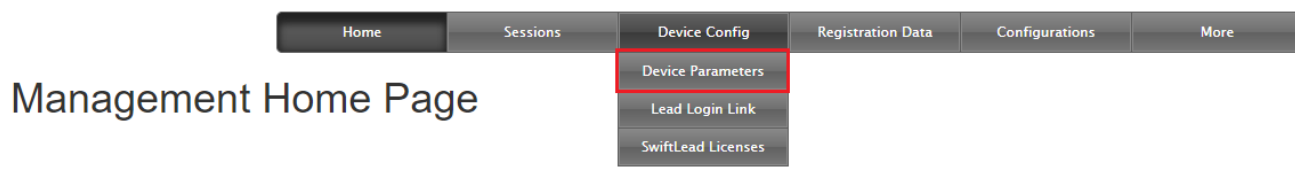

5. Notice there are two tabs at the top: Office Parameters and App Store Parameters. If the device is being setup at the Swiftium office your parameter options are under the Office Parameters tab. If the device is being set up via the mobile app, your parameter options are under the App Store Parameters tab.

6. Once you are under the right tab, select any parameters you would like.

## **II. Summary of each Parameter**

1. NRT Mode - The system will look up the badge ID of the scan and find the corresponding registration data.

2. Capture Method - Scanner - Tells the device to use the linked scanner to capture the leads.

3. Option - Display Sponsor Logo - A desired sponsor logo will display on the device if it is found within the phone's storage.

4. Option - Download Snapshot DB - Upon setting up an NRT show, the local database of all registration data will be downloaded.

5. AAMI Decrypt Barcode - Allows the device to decrypt an AAMI barcode.

6. Access Control - Denied Override - Allows the user of the device to grant access to a denied attendee.

7. Access Control - Disable Sound - No sound will play when an attendee is denied access to the session.

8. Access Control - Full Screen Color - Upon scanning and attendee, the entire screen of the device will turn either green for access granted or red for access denied.

9. Access Control - No Data Override - Allows the user of the device to grant an attendee if there is no data for the attendee found on the server.

10. Already Tagged - Broadcast Mode - When a device captures an ID that has not been previously scanned, the device will broadcast the ID to all devices setup with the same setup file. This reduces the process of checking the server at time of capture. The phone will still check the server if the ID is not known to have been scanned previously. This ensures a phone that does not have Google Play Services installed still validates an ID has not been scanned before.

- *\* Requires:* Google Play Services to be installed on the phone.
- *\* Warning:* Continued use of the network radio will drastically reduce phone battery life.

11. Already Tagged - Event Ticket Mode - A ticket scanned by a device will be flagged once its allowance has been reached. Ticket usage is calculated using scans from the **entire event**, not a single session.

**Note:** Ticket allowance goes in the zip code field.

12. Already Tagged - Session Ticket Mode - A ticket scanned by a device will be flagged once its allowance has been reached. Ticket usage is calculated using scans from a **session**, not the entire event scans.

**Note:** Ticket allowance goes in the zip code field.

13. Ask for Company Booth - The device will prompt the user to enter the company booth associated with the device upon setup.

**Note:** There are many other ways to set the company & booth of a device.

14. Camera - Enable - Code 128 - Enables decoding of Code 128 barcodes. **Note:** this feature only works with the camera.

15. Camera - Enable - Code 25 - Enables decoding of Code 25 barcodes. **Note:** this feature only works with the camera.

16. Camera - Enable - Code 39 - Enables decoding of Code 39 barcodes. **Note:** this feature only works with the camera.

17. Camera - Enable - Code PDF417 - Enables decoding of PDF417 barcodes. **Note:** this feature only works with the camera.

18. Camera - Enable - QR Code - Enables decoding of QR Code barcodes. **Note:** this feature only works with the camera.

- 19. Capture Method Beacon Enables the device to be used as a beacon.
- 20. Capture Method Camera Uses the internal camera on the phone to capture a lead.

21. Capture Method - Enter Unique ID - Allows the user to manually enter the badge ID on the device.

22. Capture Method - Manual Entry - Allows the user to manually enter an attendee's information on the device.

23. Capture Method - NFC - Uses the internal NFC technologies to capture a lead.

24. Fields - Remove Empty - Removes empty fields from the displayed captured data. This does **NOT** manipulate the data in any way.

25. Fields - Show Labels - Field names will be displayed before the captured data fields.

26. In and Out - Allows the user to select "in" or "out" while scanning (to indicate attendees entering or exiting).

27. Modifier - Raw Experient Swap Link - The app will not parse an Experient Swap hyper link into the designated fields.

28. Modifier - vCard - The device will send raw vCard data to the server instead of parsed vCard data.

29. Monitor Tool - Auto Report - The device will automatically send its status to the server every 15 minutes during the event dates.

30. NFC - Association Mode - Any data captured by the device will populate the note field instead of being captured as a lead. The purpose is to scan a badge and read an NFC tag afterwards to associate the badge ID with the NFC tag ID.

31. Note - Hide/Disable - Hides the note field from the exhibitor.

32. Note - Numeric Keyboard - Allows only numeric characters in the note field.

33. Option - 360 Screen Rotation - Allows the app on the device to rotate the screen in any orientation.

34. Option - AES256 Encrypt Leads - Encrypts the server leads with AES256 instead of RC4 encryption. This will cause many Swiftium features to not work. Only use this feature under extreme data protection cases.

35. Option - Auto Hide Qualifiers - Hides the qualifiers on the device when there is no active scan on the screen.

36. Option - Disable double scans - Prevents the app from capturing a scan if it matches the current scan on the screen.

37. Option - Extended Auto Save Time - Sets the auto save scan time to 5 minutes.

38. Option - Print On Save - Prints the lead when the user saves the lead **OR** scans the next record.

39. Option - Random Winner - Allows the exhibitor to select a random winner from their leads. The lead can be chosen from any of the exhibitor's devices.

40. Option - Unique App Leads - If a lead has been previously captured, its stored records will automatically appear in an edit window.

41. Option - Unique Booth Leads - The device will check the server whether another device at the same booth has captured a lead - this requires the devices to be checked out to the respective company within the onsite inventory.

42. Option - User Pin - Allows the user to define a pin that will lock the device.

43. Option - Vibrate On Read - The phone will vibrate upon successfully capturing data.

44. Request Email For Setup - Forces the user to enter a valid email address to complete the setup process.

45. Session - Password Protected - Prompts the user for a password when attempting to change sessions.

**Note:** The password is: *ami*

46. Session - Room Capacity - The device will indicate how many attendees have been scanned into a session on all scanning devices.

**Note:** Swiftium must enable Room Capacity for each event that uses this parameter.

47. Session - Search Box - Changes the note text box into a session list filter.

48. Signal data not found on server - Enables messages when the badge ID data cannot be found on the server.

49. Transaction List - Current Date Filter - The device will only display leads that have been scanned on the current date.

50. Transaction List - Current Session filter - The device will only display leads that were scanned at the current selected session in the Edit view.